# *Chapter 4:* **Installing DecisioNet Software on a Windows NT or Windows 2000 System**

### **System Environment for Windows NT**

The DecisioNet System requirements are as follows:

- A PC with an Intel 800 MHz or higher processor
- Minimum memory: 128 MB
- Minimum hard disk space: 10 GB
- CD-ROM Drive
- Color CRT (VGA)
- Mouse
- RS-232 Port
- **Ethernet**
- Wedge Keyboard Scanner (for reading ESL serial numbers)
- Windows NT 4.0 (Service Pack 6) or Windows 2000 (Service Pack 1)
- Remote access software, such as Timbuktu or pcAnywhere

## **`DecisioNet Software for Windows NT and Windows 2000**

The DecisioNet software for Windows NT and Windows 2000 is provided on CD-ROM.

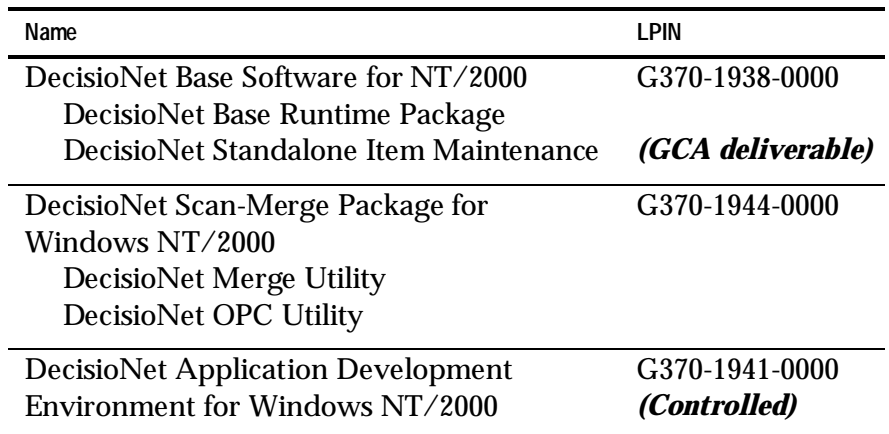

### **DecisioNet Software Installation**

The following sections describe how to install DecisioNet software on a Windows NT or a Windows 2000 system. After installation, refer to Chapter 6, "Configuring the DecisioNet System Environment" for any additional information you may need.

Before installing the DecisioNet software, make sure the hard disk has at least 35 megabytes of free space. Additional space is required for the DecisioNet MySQL database. Make sure all programs are stopped before installing the software.

**Note:** Before installing new DecisioNet 3.0 software, remove any old DecisioNet 3.0 software from the system. Refer to the *Uninstalling DecisioNet Software* section for details.

#### **Installing the Base Software Package**

Follow these instructions to install the Base Software Package. These instructions assume that Windows NT or Windows 2000 is already installed.

- 1. Log in as Administrator.
- 2. Click the **Start** icon at the bottom left of the screen.
- 3. Select **Run**.
- 4. Insert the Base Software for Windows NT/2000 CD in your CD-ROM drive.
- 5. Use the **Browse** button to locate the SETUP.EXE file on the CD. Select this file and select **Open**.

The path and file name display in the **Run** dialog.

6. Select the **OK** button or press **Enter** to start the installation.

The installation displays a series of screens in the following sequence.

- A Welcome screen appears. Click **Next** to continue the installation or **Cancel** to quit.
- A License Agreement screen appears. Click **Accept** to continue the installation or **Decline** to quit.
- Enter the destination Install Folder. Select the default (dnet/) or select Browse to locate the destination directory of your choice. It is recommended to accept the default.
- If all your information is correct, click **Install** on the Ready to Install screen or **Cancel** to quit.

The software begins installing to the destination directory.

• If DecisioNet was previously installed on your system, you are prompted about replacing three configuration files (dncbsconfig.xml, dnconfig.xml, and dnhostbridge.xml). At each prompt, click **Yes** to replace the existing file or **No** to keep you existing files. Keeping the existing files eliminates the need to re-configure following installation.

• After all files are installed, the Finished screen displays indicating a successful install. Customer-specific configuration settings are required before rebooting the system to Chapter 6, "Configuring the DecisioNet System Environment," for instructions on how to configure and start the DecisioNet software. Click **Finish** or press **Enter**.

#### **Installing the Scan-Merge Package**

Install the Scan-Merge Package software using the following set of instructions.

- 1. Click the **Start** icon at the bottom left of the screen.
- 2. Select **Run**.
- 3. Insert Scan-Merge Package CD in your CD-ROM drive.
- 4. Use the **Browse** button to locate the SPSETUP.EXE file on the CD. Select this file and select **Open**.

The path and file name display in the **Run** dialog.

5. Select the **OK** button or press **Enter** to start the installation.

The installation displays a series of screens in the following sequence.

- A Welcome screen appears. Click **Next** to continue the installation or **Cancel** to quit.
- A License Agreement screen appears. Click **Accept** to continue the installation or **Decline** to quit.
- Enter the destination Install Folder. Select the default  $(\text{dnet})$ or select **Browse** to locate the destination directory of your choice. It is recommended to accept the default.
- A Print Package Executable screen appears. Enter the location and executable name of the print package program installed on your PC. Click **Next** to accept the default (c:\program files\bartender\bartend.exe), or select **Browse** to locate and identify the print package on your PC.
- On the Serial Device Port Assignment screen, you may select the default scanner port (COM1) or identify a different serial device port where the scanner is to be connected when downloading scan files. Click **Next** to continue or **Cancel** to quit.
- If all your information is correct, click **Install** on the Ready to Install screen or **Cancel** to quit.

The software installs to the destination directory.

• After all files are installed, the Finished screen displays, Click **Finish** or press **Enter**.

#### **Installing the Application Development Environment Package**

**Note:** This is a controlled software package intended for NCR and NCR Partner software developers who are integrating DecisioNet into an existing price management system.

Install the Application Development Environment Package software using the following set of instructions.

- 1. Click the **Start** icon at the bottom left of the screen.
- 2. Select **Run**.
- 3. Insert Application Development Environment Package for Windows NT/2000 Package CD in your CD-ROM drive.
- 4. Use the **Browse** button to locate the ADESETUP.EXE file on the CD. Select this file and select **Open**.

The path and file name display in the **Run** dialog.

7. Select the **OK** button or press **Enter** to start the installation.

The installation displays a series of screens in the following sequence.

• A Welcome screen appears. Click **Next** to continue the installation or **Cancel** to quit.

- A License Agreement screen appears. Click **Accept** to continue the installation or **Decline** to quit.
- Enter the destination Install Folder. You may select the default (dnet\) or select **Browse** to locate the destination directory of your choice.
- If all your information is correct, click **Install** on the Ready to Install screen or **Cancel** to quit.

The software installs to the destination directory.

• After all files are installed, the Finished screen displays, Click **Finish** or press **Enter**.

### **Uninstalling DecisioNet Software**

Perform the following steps to uninstall DecisioNet 3.0 Base Software package.

- 1. Click on the **Start** icon.
- 2. Select **Programs** > **DecisioNet** > **Stop DecisioNet Applications**.
- 3. Stop the MySql application. At a DOS prompt enter the following:

net stop mysql

A message displays to indicate MySql is stopped.

- 4. Click on **Start**.
- 5. Select **Programs > DecisioNet** > **Uninstall DecisioNet Base Software.**

Perform the following steps to uninstall the DecisioNet Scan-Merge package.

- 1. Click on **Start**.
- 2. Select **Programs > DecisioNet** > **Uninstall DecisioNet Scan process.**

## **Configuring the DecisioNet System**

After the software is installed, refer to Chapter 6, "Configuring the DecisioNet System Environment," for instructions on how to configure and start the DecisioNet software.